### **BAB III**

#### **Analisi Deskriptif**

 Dalam era globalisasi ini kebutuhan akan teknologi sangat dibutuhkan terutama untuk membantu dalam menyelesaikan masalah-masalah yang terjadi pada suatu instansi pemerintah maupun instansi swasta. Untuk mengatasi beberapa masalah tersebut dibutuhkan sarana atau alat untuk menunjang pemberian informasi yang cepat, tepat dan akurat. Bila dalam suatu perusahaan informasi tersebut berhenti atau terhambat, maka sistem perusahaan akan menjadi tidak seimbang. Contohnya adalah sistem penggajian karyawan karena erat kaitannya dengan perhitungan dan juga informasi yang beranekaragam yang harus tepat pada waktunya. Untuk perusahaan pun perlu adanya tenaga yang ahli dan alat pengolahan data seperti komputer.

 Dengan adanya sistem penggajian karyawan pada Lembaga Penyiaran Publik Radio Republik Indonesia (LPP RRI) yang telah menggunakan pemanfaatan teknologi yang disediakan pemerintah, mulai dari absen karyawan sampai pada perhitungan gaji karyawan oleh bagian keuangan, terdapat banyak keunggulan yang didapat, antara lain tidak membutuhkan banyak waktu dan tenaga pada saat kita membutuhkan dokumen, Keamanan data yang terjamin. Tidak membutuhkan media penyimpanan yang cukup besar untuk dokumen tersebut.

## **1. Gambaran Umum Perusahaan**

Pada awalnya RRI Yogyakarta yang pada saat itu masih bernama MAVRO (Mataramse Vereneging Voor Radio Omroep) pertama kali berdiri pada tahun 1934, kemudian berubah nama pada tanggal 11 September 1945 dan ditetapkan sebagai hari berdirinya Radio Republik Indonesia (RRI). Siaran yang pertama kali di pancarkan melalui pemancar NIROM, diudarakan tanggal 1 November 1940 berisi mengenai kesenian dan kebudayaan.

Tanggal 15 agustus 1945 Jepang menyerah pada sekutu dan pejuang berhasil menguasai pemancar dan semua alat siaran HOSOKYOKU. Puncaknya, tanggal 17 Agustus 1945, proklamasi kemerdekaan RI dikumandangkan ke pelosok tanah air dan bahkan samapi ke luar negeri melalui corong Radio Republik Indonesia (RRI). Tanggal 11 September 1945 berdiri RRI di Yogyakarta kemudian pada tanggal 19 Desember 1948 Yogyakarta di serang Belanda, dan mengalami kerusakan yang tidak parah. Tiga mata acara yaitu Pengumuman Pemerintah, Amanat PJM Presiden, dan Amanat Wakil Presiden disiarkan untuk menandai tutupnya siaran RRI Yogyakarta selama delapan bulan. Namun saiaran darurat terus berlangsung dari tempat-tempat RRI bergerilya bersama para pejuang kemerdekaan di Wonosari, Playen, dan Srenggo hingga kembali ke Yogyakarta Juni 1949.

Dalam perkembangan RRI Yogyakarta terus membangun dan mengembangkan diri. Gedung bekas dr. Yap di Ahmad [Jazuli No.4 Kotabaru](https://maps.google.com/?q=jazuli+No.4+Kotabaru&entry=gmail&source=g) menjadi pusat perkantoran dan operasional siaran, sebagai kantor pusat, RRI Yogyakarta yang terletak di daerah Kotabaru ini memiliki fasilitas yang lengkap, mulai dari ruangan siaran, pemancar serta alat-alat operasional lainnya seperti obi van yaitu kendaraan yang di gunakan untuk siaran langsung dari tempat-tempat tertentu, serta Gedung Pemancar di Demangan, Seturan, dan Kaliurang.Seiring dengan itu RRI Yogyakarta memperoleh tanggung jawab sebagai Koordinator dengan sebutan RRI Nusantara II Yogyakarta mengkoordinir RRI di Wilayah Jawa, Bali, dan NTB.

Sebelum menjadi Lembaga Penyiaran Publik selama hampir 5 tahun sejak tahun 2000, RRI berstatus sebagai Perusahaan Jawatan (Perjan) yaitu Badan Usaha Milik Negara (BUMN) yang tidak mencari untung. Dalam status Perusahaan Jawatan, RRI telah menjalankan prinsip-prinsip radio publik yang independen. Perusahaan Jawatan dapat dikatakan sebagai status transisi dari Lembaga Penyiaran Pemerintah menuju Lembaga Penyiaran Publik pada masa reformasi.

Setelah mengalami perubahan status dari UPT Deppen tahun 1999, yang berarti bahwa RRI sebagai corong pemerintahan. RRI menjadi tombak utama pemerintah untuk melancarkan kepentingan-kepentingan pemerintah Indonesia. RRI Nusantara II Yogyakarta berubah menjadi Perusahaan Jawatan (PERJAN). PERJAN merupakan salah satu bentuk BUMN memiliki modal yang berasal dari negara. Besarnya modal Perusahaan Jawatan ditetapkan melalui APBN. Pada masa berikutnya, pemerintah mengeluarkan peraturan bahwa Perusahaan Jawatan RRI yang didirikan dengan Peraturan Pemerintah Nomor 37 Tahun 2000 dialihkan bentuknya menjadi Lembaga Penyiaran Publik Radio Republik Indonesia, selanjutnya disebut RRI, dan merupakan badan hukum yang didirikan oleh negara. Perusahaan Jawatan RRI dinyatakan bubar dengan ketentuan bahwa segala hak dan kewajiban, kekayaan, serta pegawai Perusahaan Jawatan RRI yang ada pada saat pembubarannya beralih kepada RRI.

Dengan di sahkan UU No. 32 tahun 2002 tentang penyiaran, RRI berubah statusnya menjadi Lembaga Penyiaran Publik. Status RRI sebagai Radio Publik sampai dengan sekarang di pertegas melalui PP No. 12 tahun 2005. Dengan status baru tersebut RRI Yogyakarta mempunyai tugas memberikan pelayanan informasi terpercaya yang dapat menjadi acuan dan sarana kontrol sosial masyarakat dengan mempertahankan Kode Etik Jurnalistik/Kode Etik Penyiaran., memberikan pendidikan, dan hiburan yang sehat, kontrol sosial,dan perekat sosial, serta melestarikan budaya bangsa melalui siaran Programa 1, Programa 2, Programa 3, dan Programa 4. Perubahan ini telah membuat LPP RRI Yogyakarta mengemban tugas yang berat, yaitu memberikan pelayanan kepada masyarakat secara cepat, efisien tetapi menorehkan hasil yang maksimal. Menyelenggarakan program siaran berperspektif gender yang sesuai dengan budaya bangsa dan melayani kebutuhan kelompok minoritas.

# **2. Analisis Dokumen Yang dibutuhkan**

Analisa dokumen bertujuan untuk mengetahui dokumen apa saja yang digunakan oleh sistem serta spesifikasi apa saja yang ada dalam dokumen tersebut. Dokumen yang digunakan oleh Bagian Keuangan dalam mengolah data perhitungan gaji karyawannya adalah :

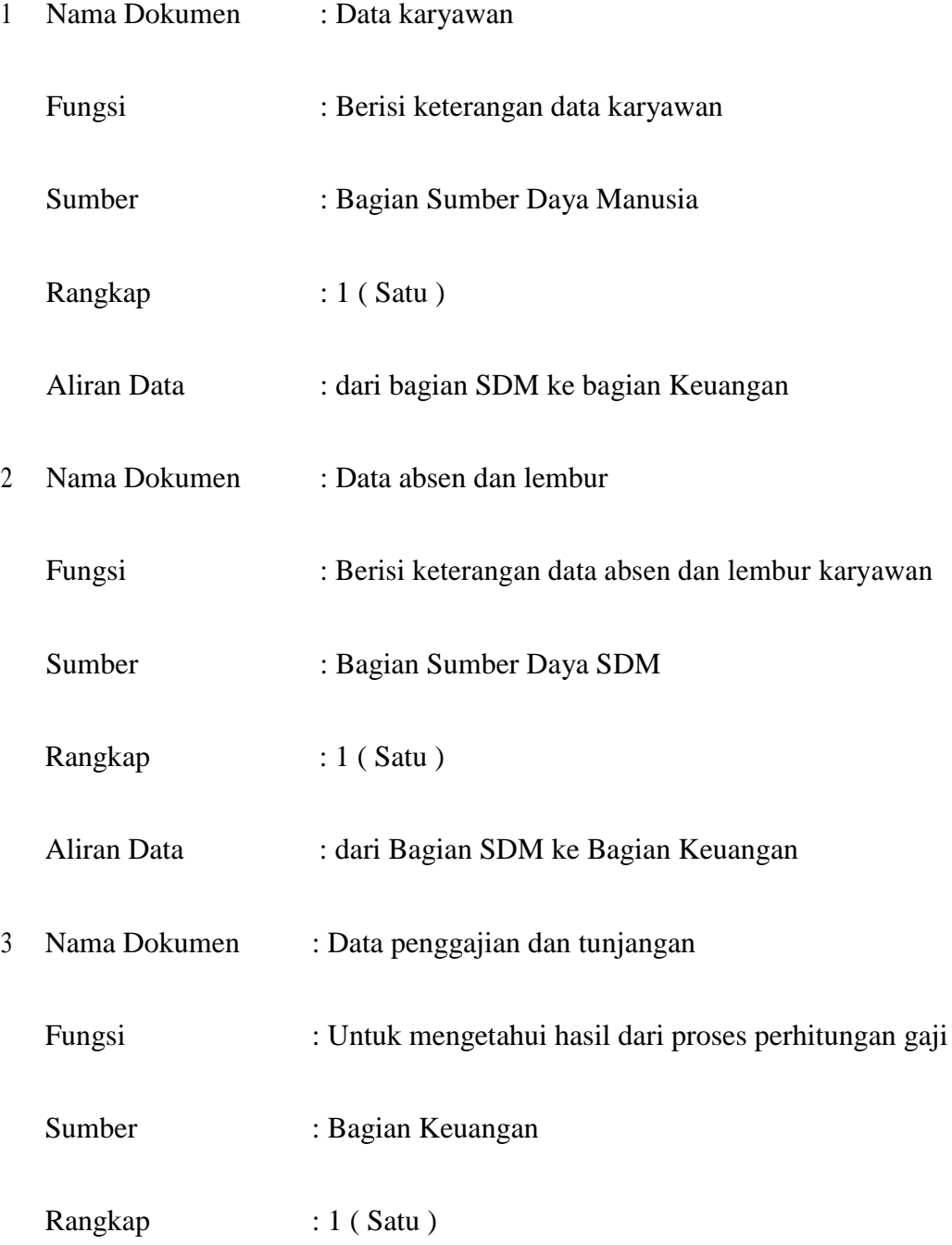

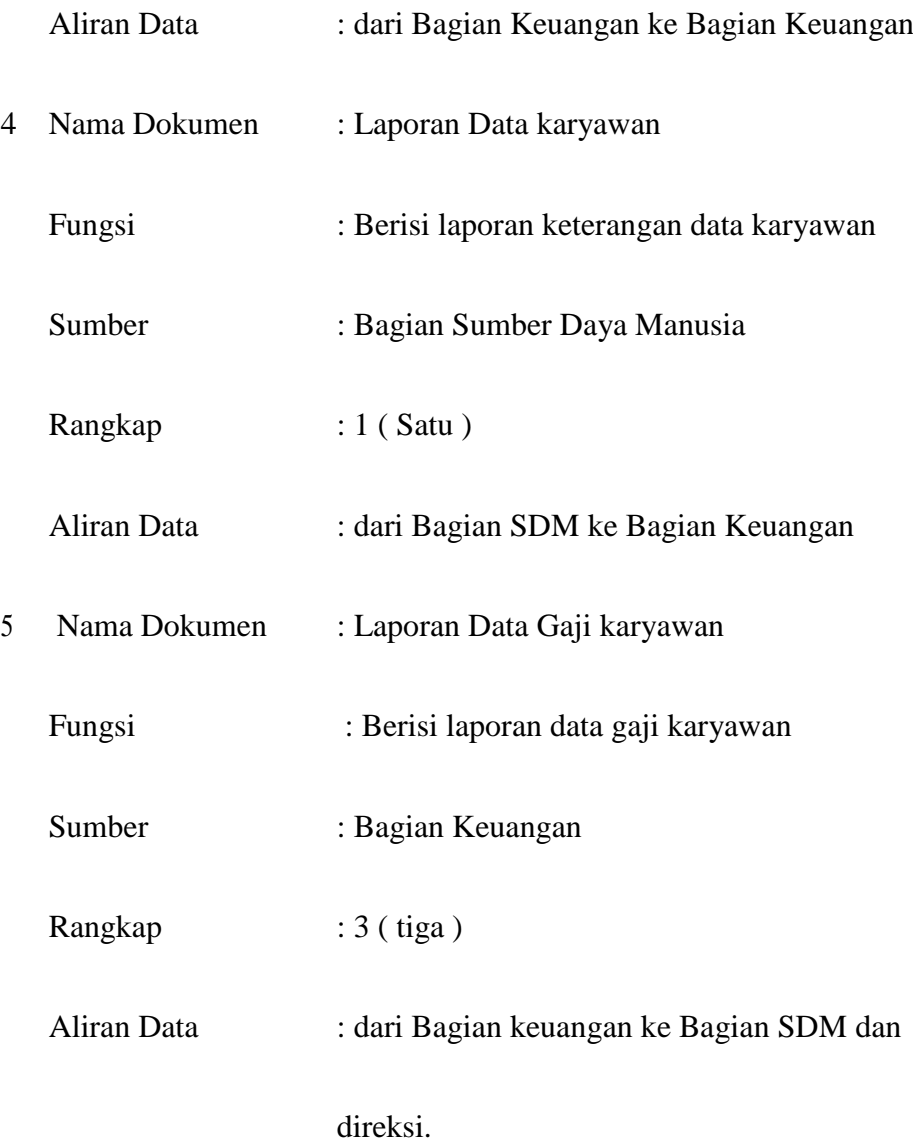

# **3. Prosedur Yang Berjalan Pada LPP RRI**

Adapun analisis prosedur yang sedang berjalan di Lembaga Penyiaran Publik Radio Republik Indonesia adalah sebagai berikut :

- 1. Karyawan menyerahkan data karyawan dan data absensi kepada Bagian Sumber Daya Manusia.
- 2. Setelah mendapat data karyawan dan data absensi, maka Bagian SDM akan memproses perekaman data karyawan dan data absensi.
- 3. Setelah memproses data karyawan dan data absensi, maka akan dibuat rekapan atau laporan data karyawan dan absensi.
- 4. Laporan data karyawan dan absensi tersebut, diberikan kepada Bagian Keuangan untuk diproses dalam perhitungan gaji karyawan beserta tunjangantunjangan.
- 5. Setelah diproses lalu dibuat laporan data gaji karyawan beserta tunjangan, laporan dibuat rangkap dua. Satu untuk Pejabat Penandatangan Surat Perintah Membayar (PPSPM) dan satu untuk mencetak slip gaji di bagian keuangan.
- 6. Slip gaji yang sudah dicetak diberikan kepada bagian SDM untuk diarsipakan dan dibuat laporan untuk disimpan menjadi arsip di Bagian Keuangan.
- 7. Setelah ditandatangani oleh pejabat PPSPM dokumen dikirim ke KPPN untuk divalidasi oleh petugas KPPN
- 8. Petugas KPPN melakukan scan barcode ADK Pegawai yang dibawa petugas PPSPM. Setelah itu petugas KPPN melakukan validasi data. Setelah valid petugas KPPN menerbitkan SP2D dan meng *update* data gaji karyawan.
- 9. Setelah itu petugas KPPN membuat *database* gaji rangkap tiga. Rangkap pertama dikirim kembali ke petugas PPSPM bersama dengan salinan SP2D. Rangkap kedua dikirim ke bank yang ditunjuk untuk melakukan pencairan dana gaji. Sementara rangkap terakhir diarspkan
- 10. Petugas PPSPM melakukan pengecekan ulang terhadap SP2D dan *database*  gaji yang diterbitkan KPPN.
- 11. Setelah sesuai dengan data ADK Gaji, petugas PPSPM mengirimkan konfirmasi ke bank untuk dilakukannya pencairan dana ke rekening masingmasing pegawai.

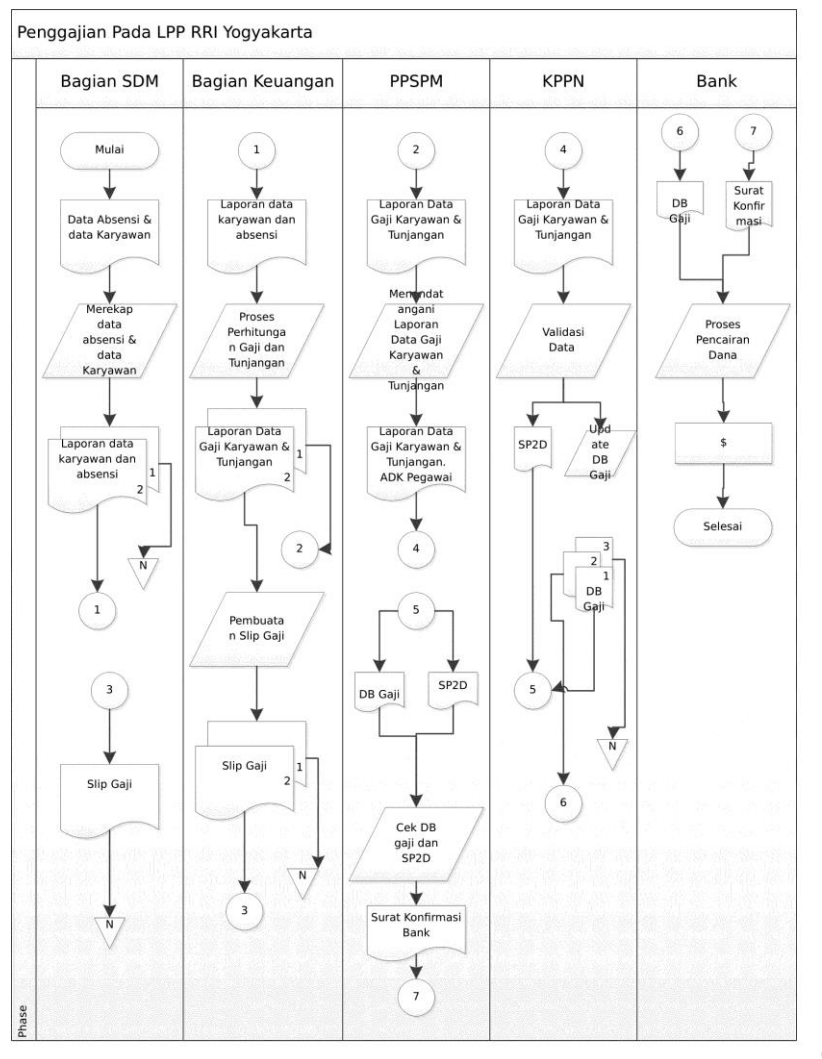

# **4. Diagram Alur Prosedur Penggajian**

Gb. 4 Flowchart Gaji

# **5. Aplikasi Yang Digunakan**

Sejak tahun anggaran 2005 sebagai awal pelaksanaan Undang-Undang Keuangan Negara dan Undang-Undang Perbendaharaan Negara, kewenangan administratif di luar jenis belanja pegawai telah diserahkan dari Menteri Keuangan kepada Menteri Negara/Pimpinan Lembaga. Wujud penyerahan tersebut adalah kewenangan melakukan pengujian dan pembebanan tagihan serta melakukan perintah pembayaran tagihan atas beban APBN melalui penerbitan Surat Perintah Membayar (SPM).

Dalam rangka melaksanakan amanat undang-undang bidang keuangan negara secara utuh, maka terhitung mulai tahun 2008 Menteri Keuangan selaku Bendahara Umum Negara secara bertahap melepaskan dan mengalihkan kewenangan administratif belanja pegawai kepada Menteri/Pimpinan Lembaga selaku Pengguna Anggaran.

Pengalihan kewenangan administrasi tersebut tidak serta merta langsung melepaskan tanggung jawab pengamanan dalam pengelolaan keuangan negara, sehingga perlu adanya sebuah sistem yang mendukung maksud tersebut. Langkah penting yang diambil dalam proses pengalihan tersebut adalah melalui elektronisasi administrasi pengelolaan belanja pegawai. Melalui elektronisasi administrasi pengelolaan belanja pegawai di tingkat Satuan Kerja maupun KPPN diperoleh manfaat sebagai berikut:

- 1. Pencatatan administrasi belanja pegawai lebih mudah dengan tingkat akurasi yang tinggi;
- 2. Efisiensi dalam waktu dan tenaga, sehingga tidak memerlukan petugas yang banyak dengan waktu penyelesaian yang lebih singkat;
- 3. Pengendalian pelaksanaan belanja pegawai lebih akurat;
- 4. Keseragaman dalam output yang dihasilkan sehingga dapat digunakan sebagai bahan analisis dalam kebijakan penganggaran khususnya belanja pegawai.

Untuk maksud tersebut Direktorat Jenderal Perbendaharaan telah menyediakan Aplikasi untuk melakukan administrasi pengelolaan belanja pegawai khususnya gaji PNS Pusat yang selanjutnya disebut dengan Aplikasi Gaji PNS Pusat (GPP) Satker.

Aplikasi GPP Satker ini adalah aplikasi yang secara resmi disebarkan secara bebas (gratis) ke seluruh Satuan Kerja pengelola dana APBN yang membayar gaji PNS Pusat. Aplikasi ini adalah Aplikasi versi *upgrade* dari aplikasi sebelumnya dengan menggunakan Database MySQL.

Melalui Aplikasi tersebut Petugas Pengelolaan Administrasi Belanja Pegawai (PPABP) dapat mencatat, menghitung berbagai macam belanja pegawai seperti Gaji Pokok(Bulanan),, Uang Duka Wafat, Uang Duka Tewas, dan Gaji ke-13, SSP, SPT Pajak dll. termasuk kartu pengawasan pembayaran gaji sehingga satuan kerja tidak perlu melakukan pengkartuan, secara manual.

Aplikasi ini didesain sesederhana mungkin Untuk memudahkan pengoperasianya, namun demikian tetap menghendaki pengisian selengkap mungkin elemen data masing-masing pegawai serta memperhatikan referensi maupun setting yang ada. Dengan demikian output aplikasi ini akan benar-benar valid sesuai dengan yang diharapkan.

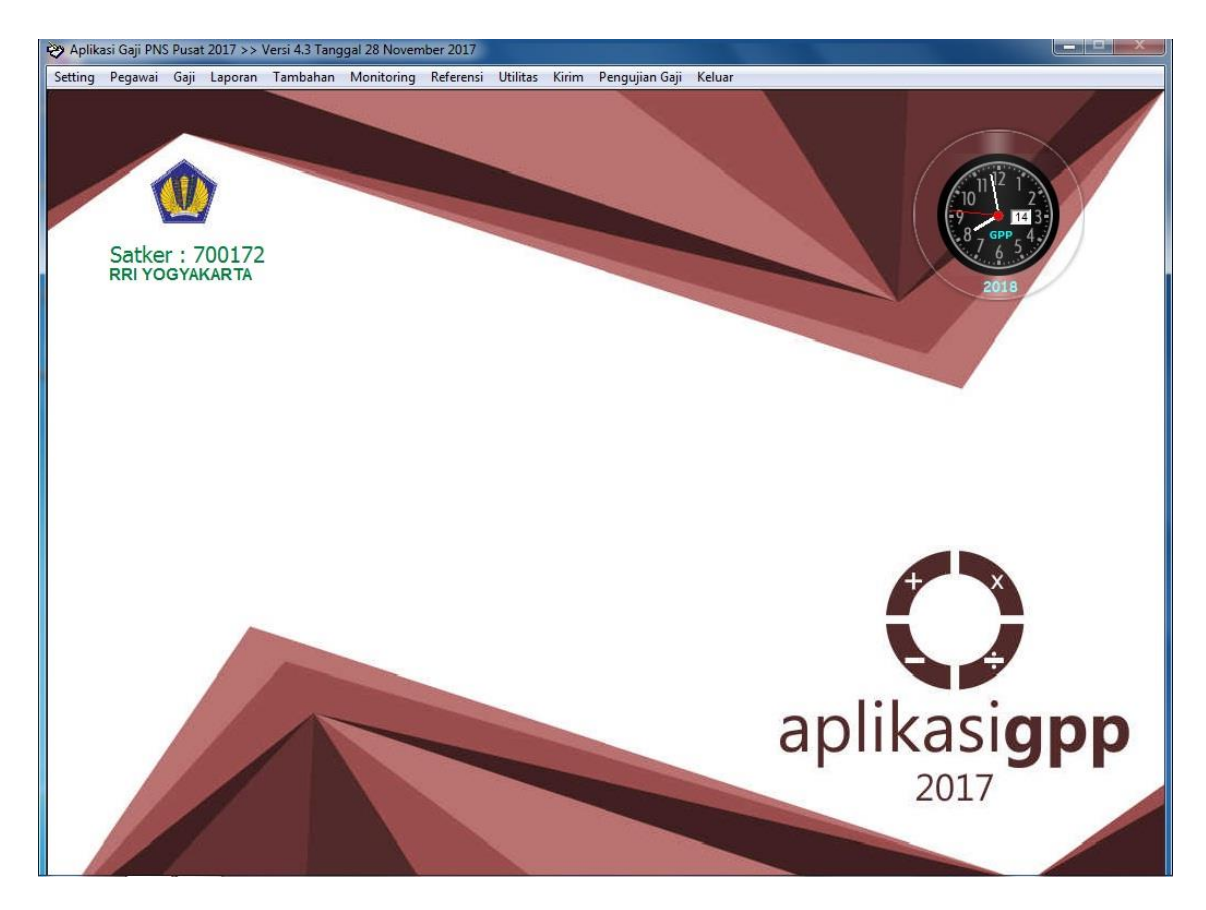

Gb.5 Aplikasi GPP Satker 2017

# **6. Tata Cara Penginputan Gaji**

Aplikasi GPP merupakan aplikasi yang dibuat dengan tujuan mempermudah pembuataan data gaji karyawan. Untuk melakukan penginputan gaji ada beberapa hal yang harus diisi oleh operator aplikasi tersebut yaitu :

## **a. Data Pegawai**

Sebelum melakukan perekaman data pegawai, perlu diperhatikan apakah default Setting Anak Satker telah sesuai, khususnya bagi Satker yang memiliki beberapa Anak Satker dan Sub Anak Satker. Pastikan sekali lagi dengan melakukan Setting > Setting Anak Satker.

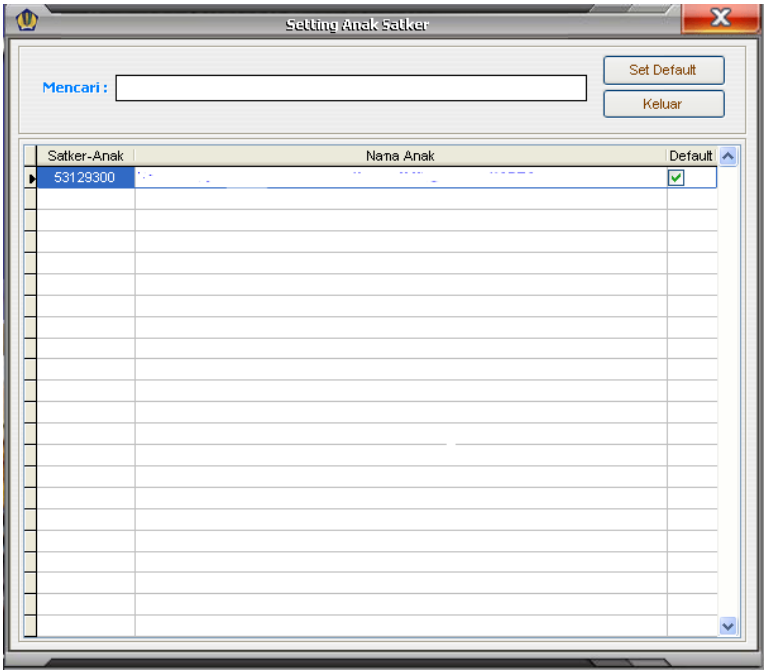

Gb.6 Tampilan Setting Anak Satker

Jika telah berada pada Anak Satker yang tepat, klik **Set Default** lalu tekan **OK.**  Selanjutnya data pegawai yang direkam secara otomatis akan masuk pada Anak Satker tersebut.

Menu ini untuk melaksanakan kegiatan Rekam, Ubah atau Hapus data pegawai. Klik Menu **Data Pegawai** maka akan tampil menu isian sebagai berikut

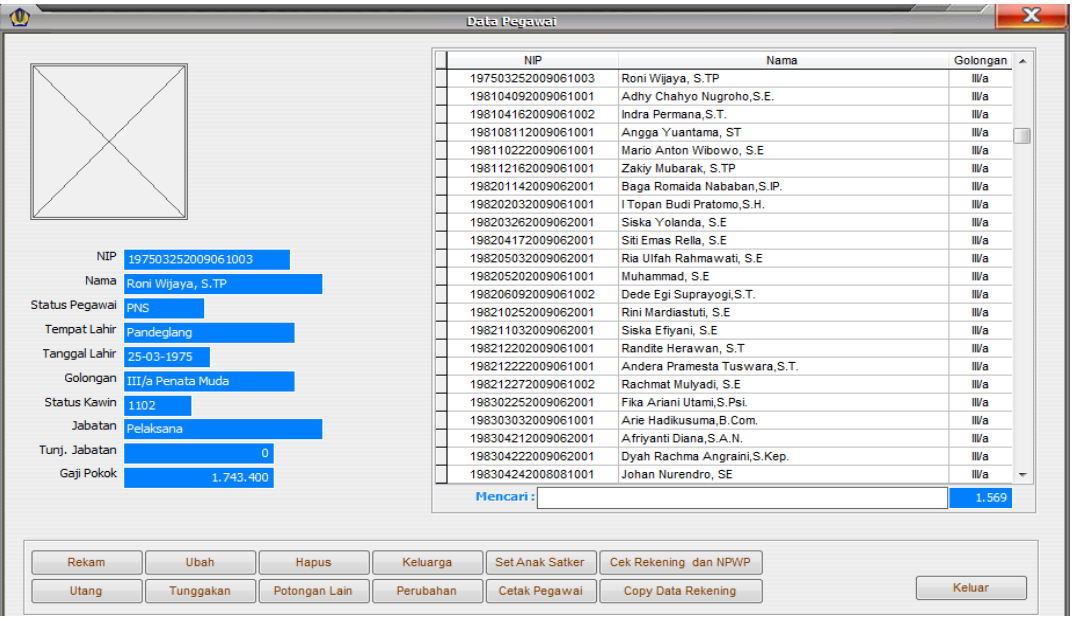

Gb.7 Tampilan Data Pegawai

Data pegawai yang akan tampil pada form data pegawai ini adalah data-data pegawai yang ada di dalam Anak Satker yang telah ditentukan pada menu Setting > Setting Anak Satker. Sedang data pegawai yang ada di Anak Satker lain tidak nampak. Informasi yang tersedia pada menu data pegawai yaitu :

- Isian Kode Anak Satker dan Sub Anak Satker
- Isian NIP pegawai yang hendak direkam
- Isian Nama Pegawai
- Isian Tempat dan Tanggal Lahir pegawai
- Isian Jenis Kelamin pegawai tersebut, (1 : Pria, 2 : Wanita)
- Isian Status Pegawai (1 : PNS, 2 : CPNS)
- Isian Kedudukan Pegawai
- Isian Kode apakah pegawai dimaksud hakim atau non hakim
- Isian pada baris Perubahan yang di dalamnya terdapat isian:
- No Agenda Perubahan
- Tanggal Update diadakan perubahan
- Isian Kode Jenis SK
- Tanggal SK/SPMT
- Isian Nomor Surat Perubahan
- Isian Uraian Surat Perubahan
- Isian Asal SK
- Isian Kode Golongan
- Isian Gaji Pokok sesuai dengan referensi gaji pokok
- Isian Masa Kerja Golongan Tahun dan Bulan
- Isian Kode Jabatan
- Isian Kode Tunjangan Fungsional Lain jika pegawai tersebut memiliki dua tunjangan fungsional. Jika tidak diisi dengan "99999"
- Isian Jumlah rupiah yang diterima.
- Isian Grade (bagi Departemen/Lembaga yang menerapkan Grade remunerasi)
- Isian Tanggal perubahan efektif digunakan (Terhitung Mulai Tanggal)

### **b. Perhitungan Gaji**

Setelah melakukan perekaman data pegawai dan melakukan proses update status kawin awal tahun, dan pemberian no urut maka proses selanjutnya adalah membuat daftar gaji. Pada Menu Gaji ini dapat membuat berbagai jenis gaji yaitu, Gaji Pokok (Bulanan), Gaji Ke 13, Uang Duka Wafat, Uang Duka Tewas.

# **A. Perhitungan Gaji Pokok**

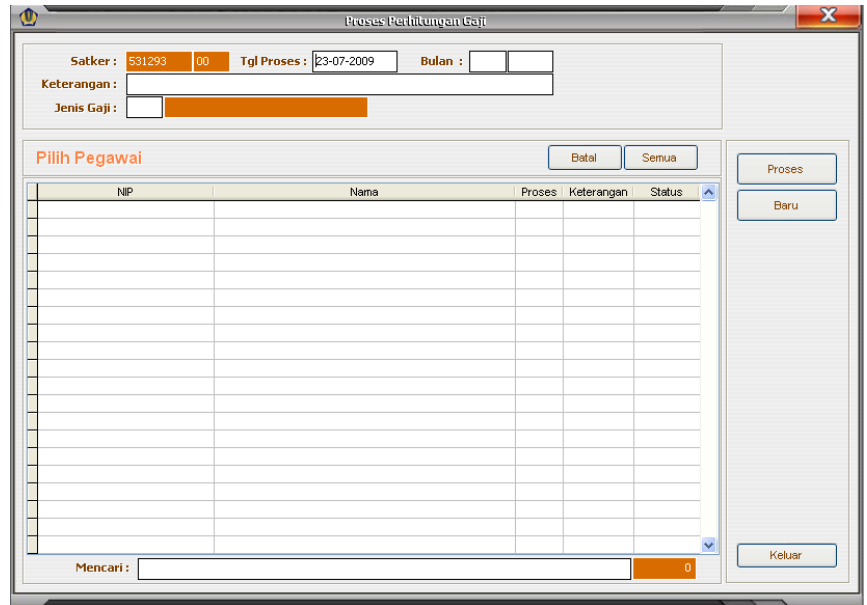

Gb. 8 Tampilan Proses Perhitungan Gaji

Untuk membuat gaji lakukan langkah-langkah sebagai berikut :

- Tekan tombol **Baru**
- Isi Tanggal Gaji dicetak
- Isi Bulan Gaji
- Isi Tahun Gaji
- Isi Keterangan dengan uraian gaji tersebut, Isian ini akan menjadi *header*/judul pada daftar gaji yang dibuat. Operator tidak perlu menuliskan secara lengkap uraiannya misal "Pembayaran Gaji Pokok 2011", namun cukup tulis nama bulan dan tahun misal "Januari 2011", secara otomatis aplikasi akan melengkapi dengan uraian jenis gajinya

menjadi misal "Gaji Induk Januari 2011" ketika nanti ditampilkan di *report* gaji.

- Pilih Jenis Gaji yang akan dibuat, jika hendak melihat lis jenis gaji tekan Enter kemudian pilih jenis gaji yang dimaksud lalu tekan Enter sekali lagi.
- Pilih pegawai yang akan diproses gajinya dengan mencentang kotak cek pada kolom Proses.
- Tekan tombol **Proses**, maka semua perhitungan dari gaji pokok s.d. menghasilkan Jumlah bersih akan diproses.

Jika nilai penghasilan kotor dan potongan telah sesuai pegawai dapat menyimpan perubahan tersebut. Pilih tombol **Simpan**. Jika ingin menghapus, pilih pegawai yang akan dihapus lalu pilih tombol **Hapus**.

|                          | <b>NIP</b>        |                        |           |                    |                     |                            |
|--------------------------|-------------------|------------------------|-----------|--------------------|---------------------|----------------------------|
| $\overline{\phantom{0}}$ | 11111111111111111 | Nama<br>Sena Ramadhani | Kali<br>1 | Kotor<br>1.985.814 | Potongan<br>201.214 | <b>Bersih</b><br>1.784.600 |
|                          |                   |                        |           |                    |                     |                            |
|                          |                   |                        |           |                    |                     |                            |
|                          |                   |                        |           |                    |                     |                            |
|                          |                   |                        |           |                    |                     |                            |
|                          |                   |                        |           |                    |                     |                            |
|                          |                   |                        |           |                    |                     |                            |
|                          |                   |                        |           |                    |                     |                            |
|                          |                   |                        |           |                    |                     |                            |
|                          |                   |                        |           |                    |                     |                            |
|                          |                   |                        |           |                    |                     |                            |
|                          |                   |                        |           |                    |                     |                            |
|                          |                   |                        |           |                    |                     |                            |
|                          |                   |                        |           |                    |                     |                            |
|                          |                   |                        |           |                    |                     |                            |
|                          |                   |                        |           |                    |                     |                            |
|                          |                   |                        |           |                    |                     |                            |
|                          |                   |                        |           |                    |                     |                            |
|                          | Mencari:          |                        |           | 1.985.814          | 201.214             | 1.784.600                  |

Gb.9 Tampilan Hasil Perhitungan

### **B. Perhitungan Gaji Ke-13**

Untuk perhitungan gaji ke-13 prosesnya berbeda dengan pemrosesan gaji biasa karena gaji ke-13 merujuk pada pembayaran gaji bulan sebelumnya sesuai dengan Surat Edaran Direktur Jenderal Perbendaharaan.

Langkah-langkahnya sebagai berikut.

- Tekan tombol **Baru**
- Isi Tanggal Gaji
- Isi Keterangan dengan uraian gaji misal Juli 2016
- Pilih Jenis Gaji dengan Angka 7
- Akan muncul form Data Master Gaji yang berisi data-data gaji bulan sebelumnya, pilih data gaji yang menjadi rujukan, dan tekan tombol **Pilih.**
- Pilih pegawai yang akan diproses gajinya dengan mencentang kotak cek pada kolom proses atau tekan tombol **Semua**
- Tekan tombol **Proses.** Maka akan terhitung semua gaji ke-13
- Cek nilai yang ada,jika telah sesuai pilih tombol **Simpan**

# **C. Perhitungan Uang Duka Wafat/Uang Duka Tewas**

Jika ada pegawai yang meninggal maka akan dibuatkan Uang Duka Wafat atau Uang Duka Tewas. Perkalian untuk UDW adalah 3 kali, sedangkan untuk UDT adalah 6 kali. Uang Duka Tewas diberikan pada pegawai yang meninggal ketika menjalankan tugas kedinasan, sedangkan UDW untuk pegawai yang meninggal biasa. Sebelum melakukan proses perhitungan UDW/UDT Harus dipastikan bahwa

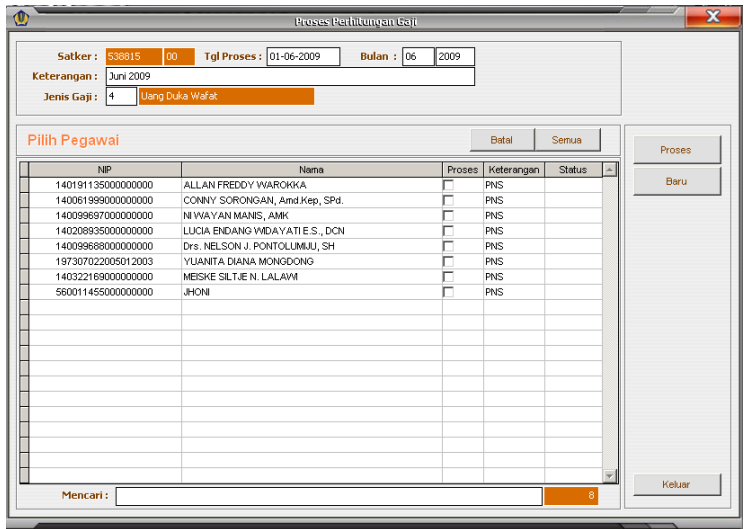

kode kedudukan pada perekaman data pegawai adalah 04 (Meninggal).

Gb.10 Tampilan Tabel Perhitungan

- Tekan tombol **Baru**
- Isi Tanggal Gaji
- Isi Keterangan dengan uraian gaji misal Juni 2011
- Pilih Jenis Gaji dengan Angka 4 untuk UDW atau 6 untuk UDT
- Pilih pegawai yang akan diproses gajinya dengan mencentang kotak cek pada kolom Proses
- Tekan tombol **Proses**
- Setelah itu isikan masa UDW/UDT pegawai yang diproses, pilih pegawai dan tekan tombol **Ubah**, dan isikan masa UDW/UDT pegawai tersebut

## **c. Pelaporan Daftar Gaji**

Setelah melakukan proses perhitungan gaji maka, langkah berikutnya yang dilakukan operator adalah mencetak laporan gaji melalui menu Pelaporan operator bisa mencetak berbagai jenis daftar gaji yang telah dibuat, rekapitulasi, kartu pegawai dll. Yang selanjutnya akan diserahkan kepada PPSPM.

|          |            |            | Cetak Gaji        |   | $\mathbf{x}$                                       |
|----------|------------|------------|-------------------|---|----------------------------------------------------|
| No Gaji  | Periode    | Jenis      | Keterangan        | ▴ | Bulan: $04$<br>2011                                |
| 000551   | April 2011 | Gaji Induk | <b>APRIL 2011</b> |   |                                                    |
|          |            |            |                   |   | No Gaji:                                           |
|          |            |            |                   |   | Jenis:                                             |
|          |            |            |                   |   | Ket:                                               |
|          |            |            |                   |   | Pilihan:                                           |
|          |            |            |                   |   | Golongan I                                         |
|          |            |            |                   |   | Golongan II                                        |
|          |            |            |                   |   | Golongan III                                       |
|          |            |            |                   |   | Golongan IV                                        |
|          |            |            |                   |   | Rekapitulasi                                       |
|          |            |            |                   |   | <b>Halaman Luar</b>                                |
|          |            |            |                   | Ξ | Surat Setoran Pajak                                |
|          |            |            |                   |   | Daftar Perubahan Potongan<br><b>Daftar No Urut</b> |
|          |            |            |                   |   | <b>Monitoring Pensiun</b>                          |
|          |            |            |                   |   | <b>Monitoring Kuliah</b>                           |
|          |            |            |                   |   | <b>Monitoring Dewasa</b>                           |
|          |            |            |                   |   | Cetak Slip                                         |
|          |            |            |                   |   | Penggabungan Rekap                                 |
|          |            |            |                   |   | Pilihan Kertas                                     |
|          |            |            |                   |   | Standard Fanfold<br>◯ Folio                        |
|          |            |            |                   |   |                                                    |
|          |            |            |                   |   | Transfer ke SPM<br>Proses                          |
|          |            |            |                   |   |                                                    |
|          |            |            |                   |   |                                                    |
| Mencari: |            |            |                   |   | Keluar                                             |
|          |            |            |                   |   |                                                    |

Gb. 11 Tampilan Menu Cetak Daftar Gaji

Menu ini digunakan untuk mencetak daftar gaji beserta lampiran pendukunganya seperti halaman depan gaji, Slip gaji, dan Surat Setoran Pajak (SSP) gaji bersangkutan. Berilut langkah-langkah yang harus dilakukan untuk proses cetak gaji :

- Masukkan bulan dan tahun gaji yang akan dicetak.
- Beri tanda centang pada pilihan Golongan yang akan pemakai cetak.
- Beri tanda centang pilihan rekapitulasi untuk mencetak lembar rekap seluruh golongan.
- Beri tanda centang pilihan Halaman Depan untuk mencetak Halaman Depan daftar gaji.
- Beri tanda centang pilihan Surat Setoran Pajak untuk mencetak SSP Pajak Penghasilan Pasal 21 untuk gaji bersangkutan, jika operator mencentang kotak cek ini maka akan tampil parameter penandatangan SSP tersebut.
- Isikan NIP penandatangan SSP pada kotak Mengetahui dengan cara menekan tombol panah kebawah, lalu pilih pejabat yang diinginkan.

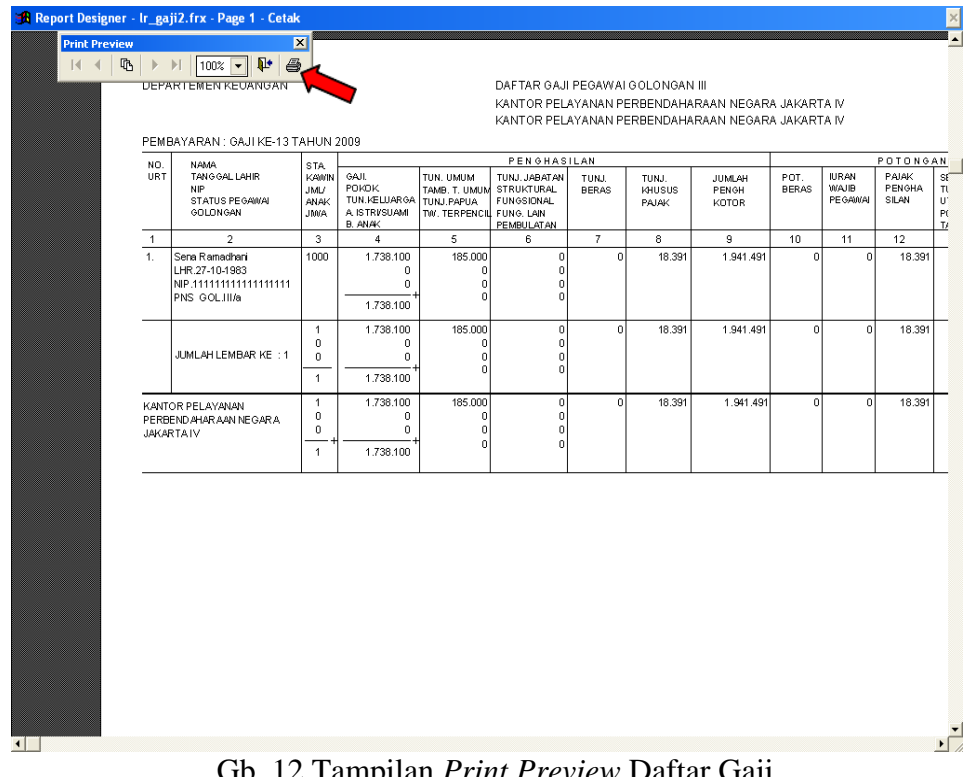

- Tekan tombol **Proses**, lalu akan muncul tampilan sebagai berikut:

Gb. 12 Tampilan *Print Preview* Daftar Gaji

#### **d. Kartu Pegawai**

Menu Kartu Pegawai digunakan untuk mencetak berbagai macam jenis kartu. Pengkartuan adalah proses pencatatan pada kartu gaji dari masingmasing pegawai yang telah dibuat daftar gajinya. Data ini berasal dari tabel master, sehingga harus melakukan proses *Load Master* (Mengisi Tabel Master) melalui Menu Utilitas > Load Master terlebih dahulu. Kartu yang bisa dicetak lewat menu ini adalah :

- 1. Kartu Gaji Pegawai
- 2. Kartu Perubahan Pegawai
- 3. Rekap SPT Tahunan
- 4. SPT Tahunan
- 5. Surat Keterangan Penghasilan

### **(a) Kartu Gaji Pegawai**

Kartu gaji pegawai adalah kartu gaji dari masing-masing pegawai yang telah dibuatkan daftar gajinya dan data ini berasal dari tabel master.

- Pilih Tahun dengan cara menekan tombol panah ke bawah kotak tahun lalu pilih tahun yang dikehendaki. Secara default ditampilkan tahun sekarang.
- Isi Jenis Kartu dengan angka 1 (Kartu Pegawai), atau pilih jenis kartu dengan menekan tombol panah ke bawah lalu pilih jenis kartu

yang dimaksud.

- Pilih pegawai yang hendak dicetak dengan mencentang kotak cek pada kolom proses.
- Tekan tombol Proses maka akan tampil preview hasil secara bergantian.

### **(b) Kartu Perubahan/Kartu Pengawasan Belanja Pegawai Perorangan**

Kartu perubahan adalah kartu tentang perubahan-perubahan yang terjadi pada seorang pegawai. Kartu Perubahan ini terdapat pada halaman depan kartu pegawai. Untuk mencetak kartu tersebut berikut langkahlangkahnya :

- Isi Jenis Kartu dengan angka 2 (Kartu Perubahan).
- Pilih pegawai yang hendak dicetak dengan mencentang kotak cek pada kolom proses.
- Tekan tombol Proses maka akan tampil preview.

### **(c) Rekap SPT**

Laporan rekap SPT adalah daftar rekap yang digunakan untuk menyusun SPT Tahunan setiap pegawai. Laporan ini disusun tiap bulan dari Januari s.d. Desember. Data tiap bulan adalah total gaji yang dikeluarkan pada bulan tersebut untuk masing-masing pegawai. Langkah-langkahnya sebagai berikut:

- Isi Jenis Kartu dengan angka 5 (Rekap SPT), maka akan muncul parameter penandatangan, isikan kotak mengetahui dengan NIP dari pejabat yang berhak menandatangani Rekap SPT yang hendak dicetak, kemudian tekan tombol simpa.
- Pilih pegawai yang hendak dicetak dengan mencentang kotak cek pada kolom Proses.
- Tekan tombol Proses maka akan tampil preview.

#### **(d) SPT Tahunan**

Laporan SPT ini digunakan untuk mencetak SPT tahunan tiap pegawai. Dasar atau sumber datanya adalah laporan Rekap SPT di atas. Untuk mencetak kartu ini langkah-langkahnya adalah sebagai berikut :

- Isi Jenis Kartu dengan angka 6 (SPT), maka akan muncul parameter penandatangan, isikan kotak mengetahui dengan NIP dari pejabat yang berhak menandatangani SPT yang hendak dicetak. Kemudian tekan tombol Simpan.
- Pilih pegawai yang hendak dicetak dengan mencentang kotak cek pada kolom Proses.
- Tekan tombol Proses maka akan tampil preview.

# **(e) Surat Keterangan Penghasilan**

Surat Keterangan Penghasilan adalah surat yang memuat keterangan gaji pokok beserta potongannya dan jumlah bersihnya sesuai bulan yang dipilih. Surat ini dicetak optional sesuai kebutuhan pengguna. Langkahlangkahnya sebagai berikut:

- Isi Jenis Kartu dengan angka 8, maka akan muncul parameter penandatangan, isikan kotak mengetahui dengan NIP dari pejabat yang berhak menandatangani Surat Keterangan gaji. kemudian tekan tombol Simpan.
- Isikan nomor surat Keterangan Penghasilan.
- Isikan Penghasilan Lain jika ada.
- Pilih pegawai yang hendak dicetak dengan mencentang kotak cek pada kolom Proses.
- Tekan tombol Proses maka akan tampil preview.